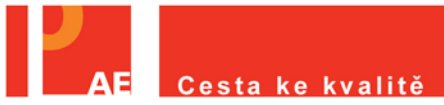

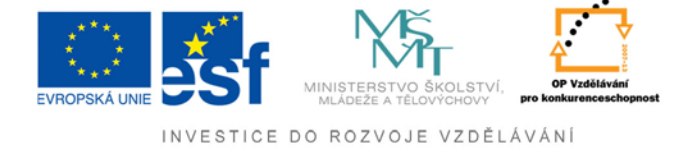

# *Návod pro instalaci DVD portálu*

## **Úvodní informace pro spuštění DVD portálu NUOV**

#### Ke spuštění DVD budete potřebovat:

- 64 bitový operační systém Windows XP nebo 7

- software s podporou vizualizace (VMware player).

#### **Zjištění kompatibility vašeho systému**

Parametry vašeho PC naleznete stisknutím klávesové zkratky **WINDOWS+BREAK**. (obrázek č. 1).

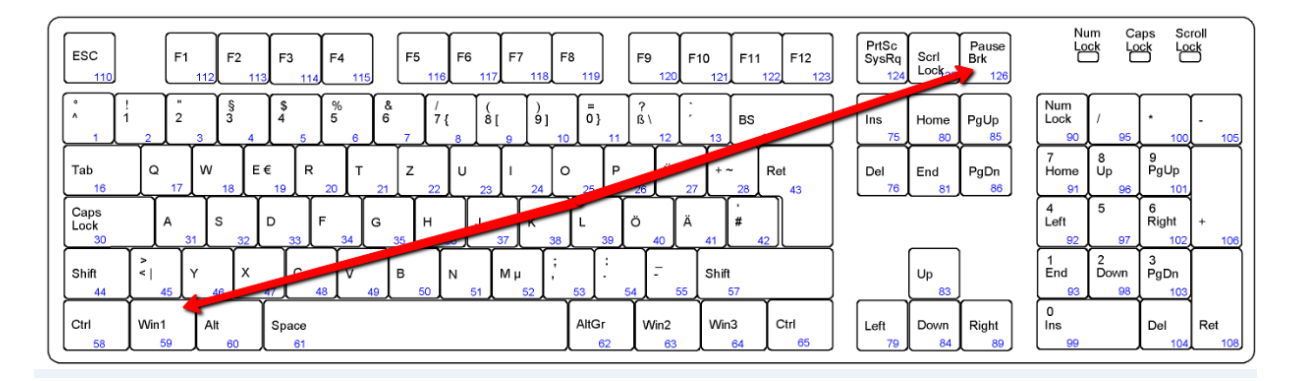

(obrázek č. 1)

Podle šipek zkontrolujte požadované parametry dle doporučení. (obrázek č. 2)

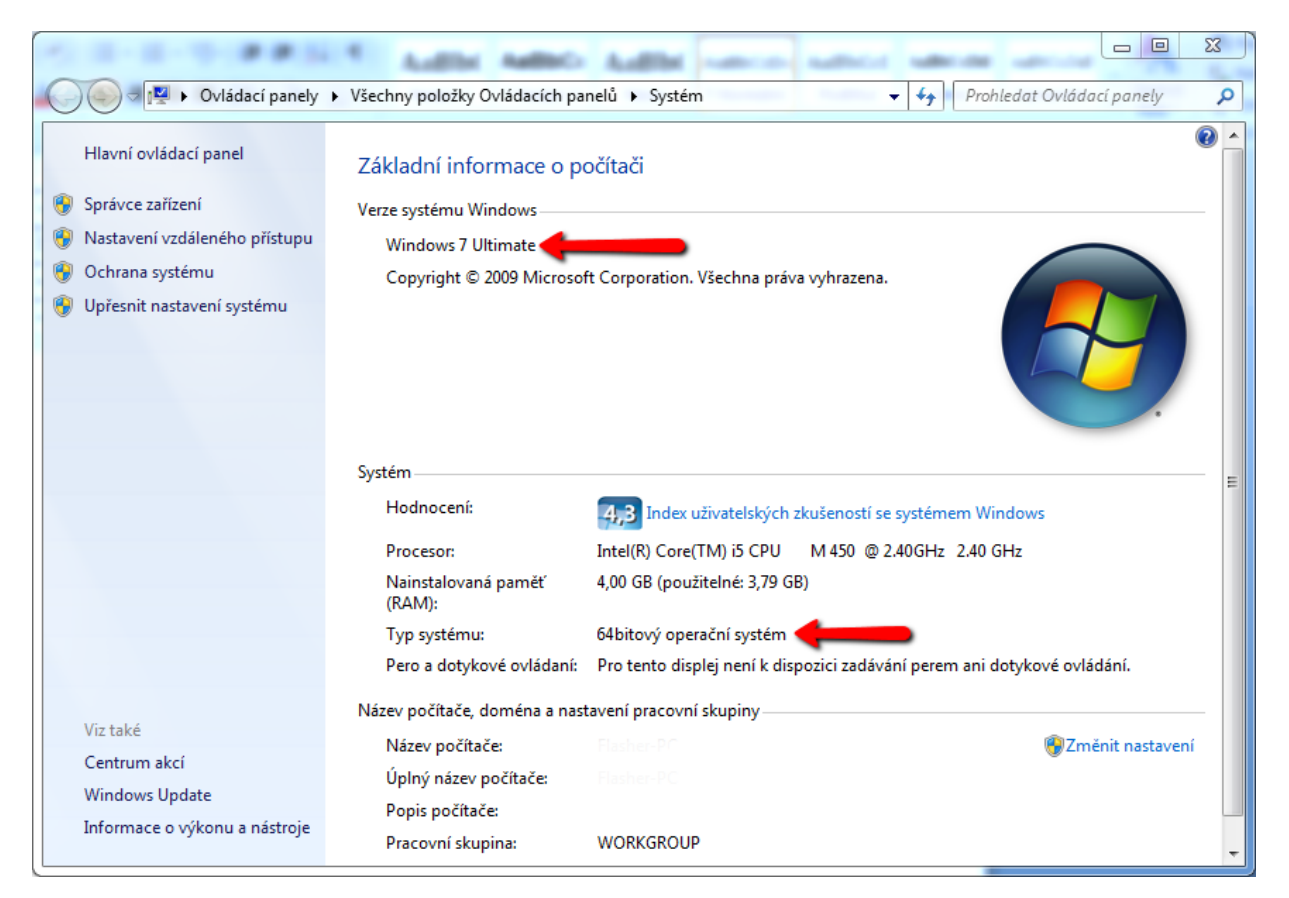

(obrázek č. 2)

#### **Stažení a instalace programu pro virtualizaci - VMware player.**

Program si stáhnete kliknutím **[ZDE](http://www.stahuj.centrum.cz/utility_a_ostatni/systemove_nastroje/ostatni/vmware-player/download/?g%5bhledano%5d=VMware+player&g%5boz%5d=3.1.4)**. Objeví se vám okno pro uložení instalačního souboru. Vyberte místo na disku, kam má být tento soubor uložen (v tomto případě se soubor uloží na plochu). Dále klikněte na tlačítko **Uložit.** (obrázek č. 3)

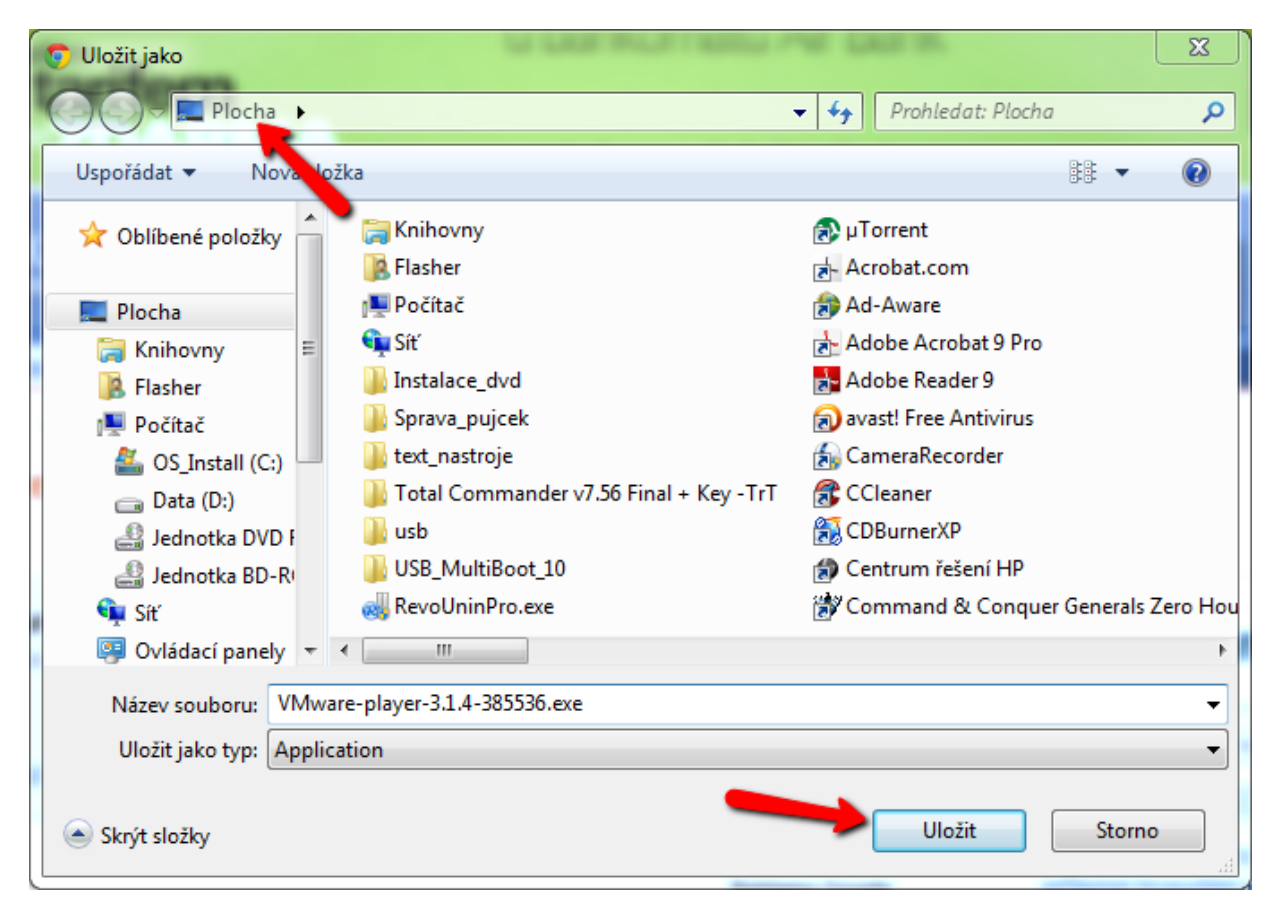

(obrázek č. 3)

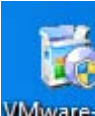

## **Instalace**

Poklepejte na ikonu **WWARE place instalačního souboru MV**ware player. Objeví se vám úvodní instalační okno. (obrázek č. 4)

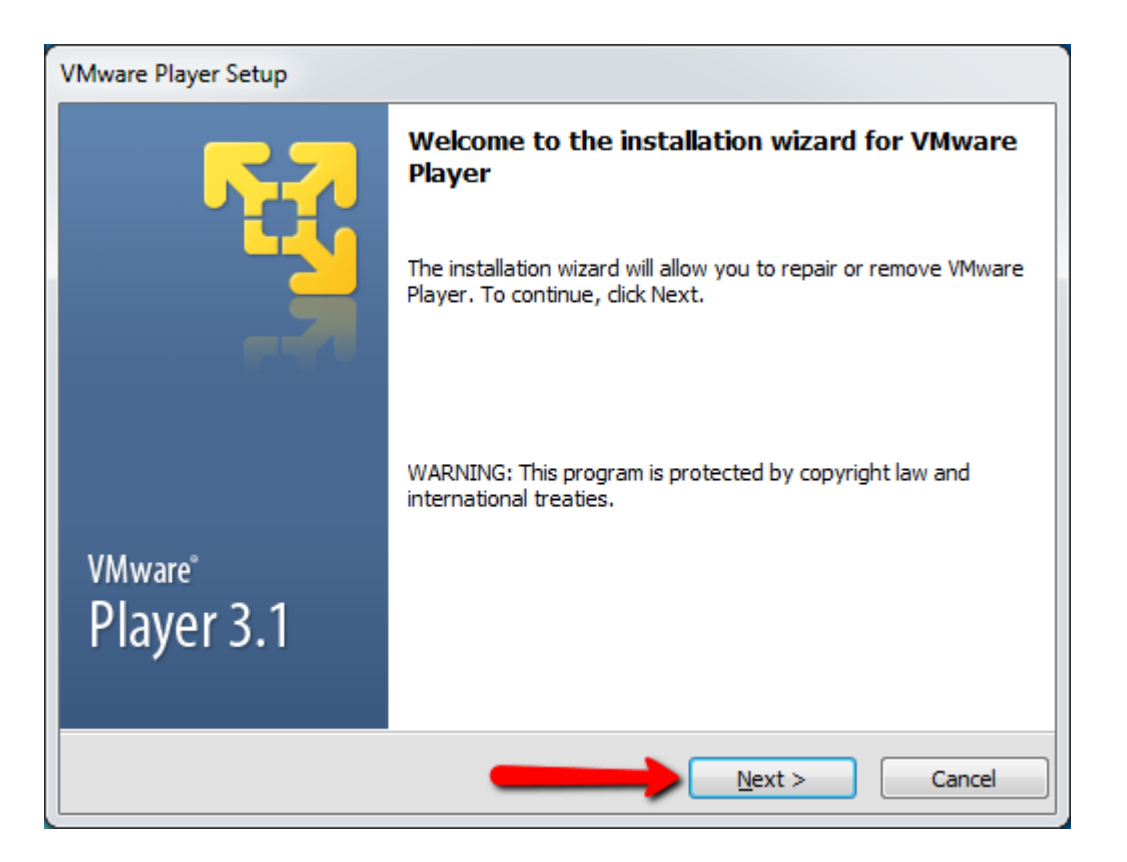

(obrázek č. 4)

Vyberte cílovou složku, kam má být software nainstalován a potvrďte tlačítkem **Next >** (obrázek č. 5)

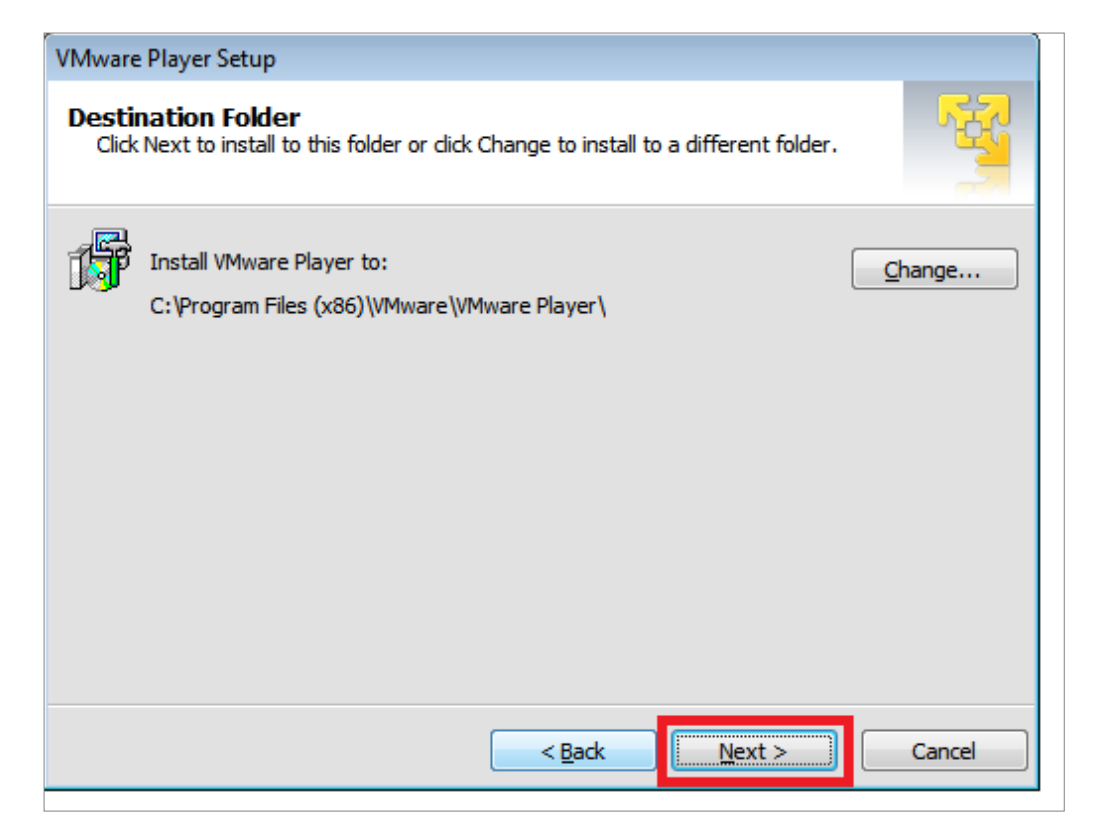

(obrázek č. 5)

Potvrďte souhlas s aktualizací softwaru a potvrďte tlačítkem **Next >** (obrázek č. 6)

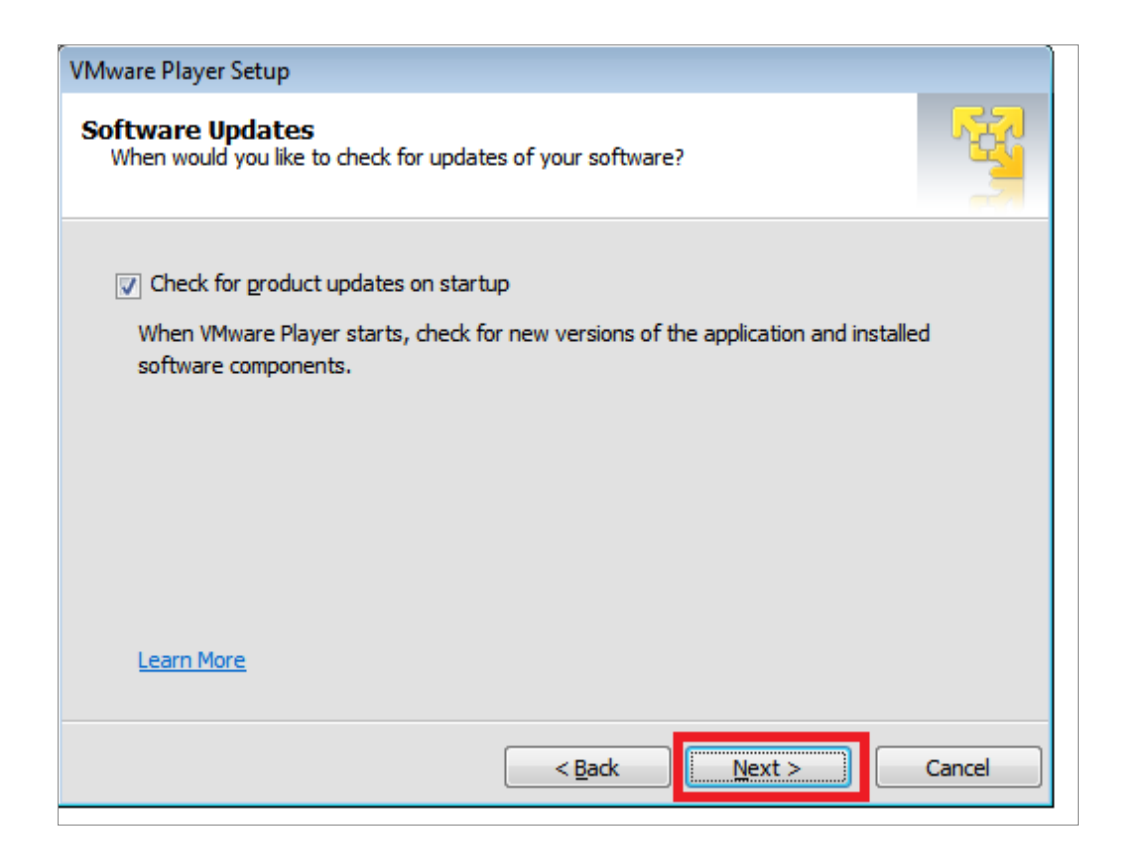

(obrázek č. 6)

Chcete – li poslat zpětnou vazbu ke zlepšení softwaru VMware player klikněte na políčko a potvrďte tlačítkem **Next >**. (obrázek č. 7)

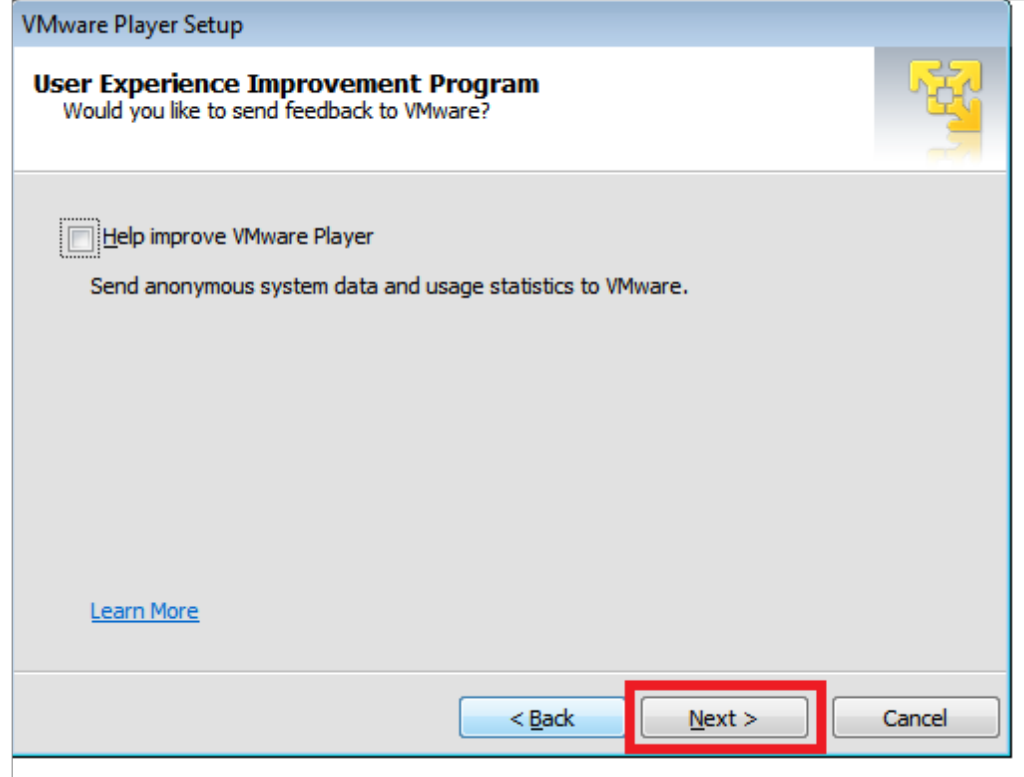

(obrázek č. 7)

Vyberte z následujících možností (pracovní plocha, menu) místo kde si přejete mít zástupce pro spouštění softwaru VMware player a potvrďte tlačítkem **Next >**). (obrázek č. 8)

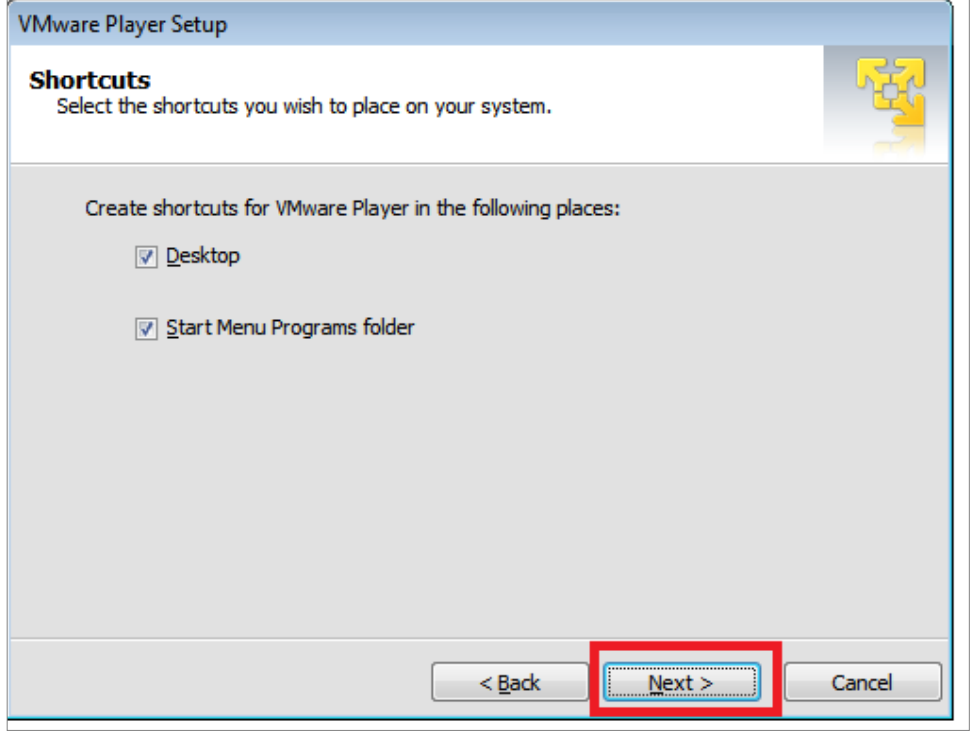

(obrázek č. 8)

Nyní je software připravený provést požadovanou operaci pro nastavení - potvrďte tlačítkem **Continue.** (obrázek č. 9)

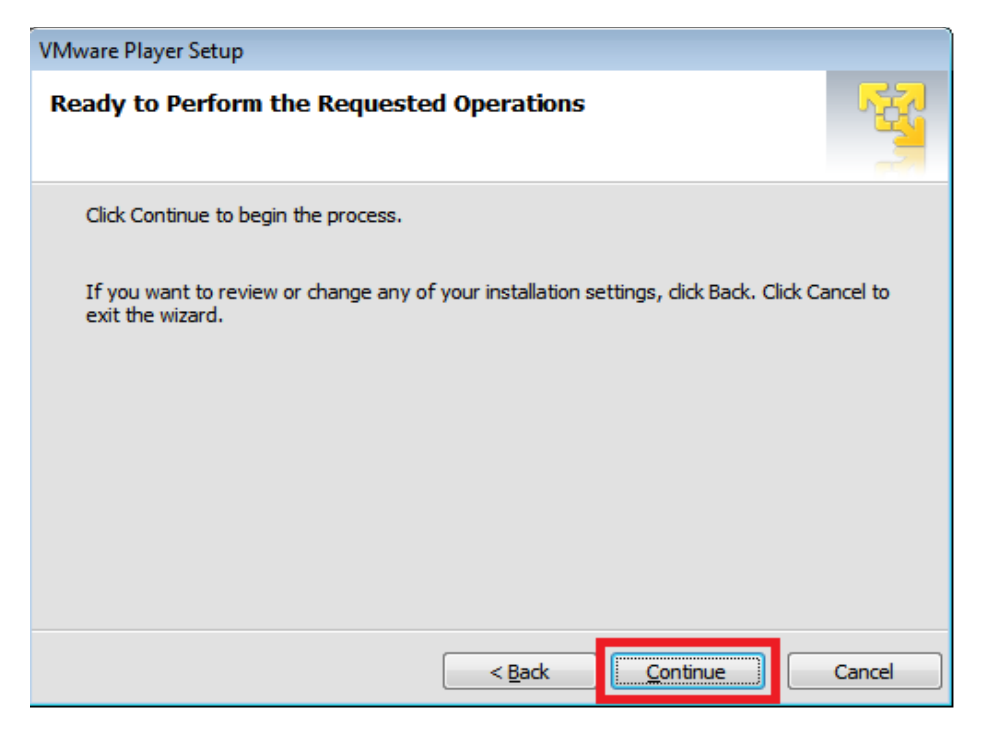

(obrázek č. 9)

Nyní je dokončeno kompletní nastavení softwaru VMware player. Instalaci dokončíte kliknutím na **Restart Now** (restartovat nyní). (obrázek č. 10)

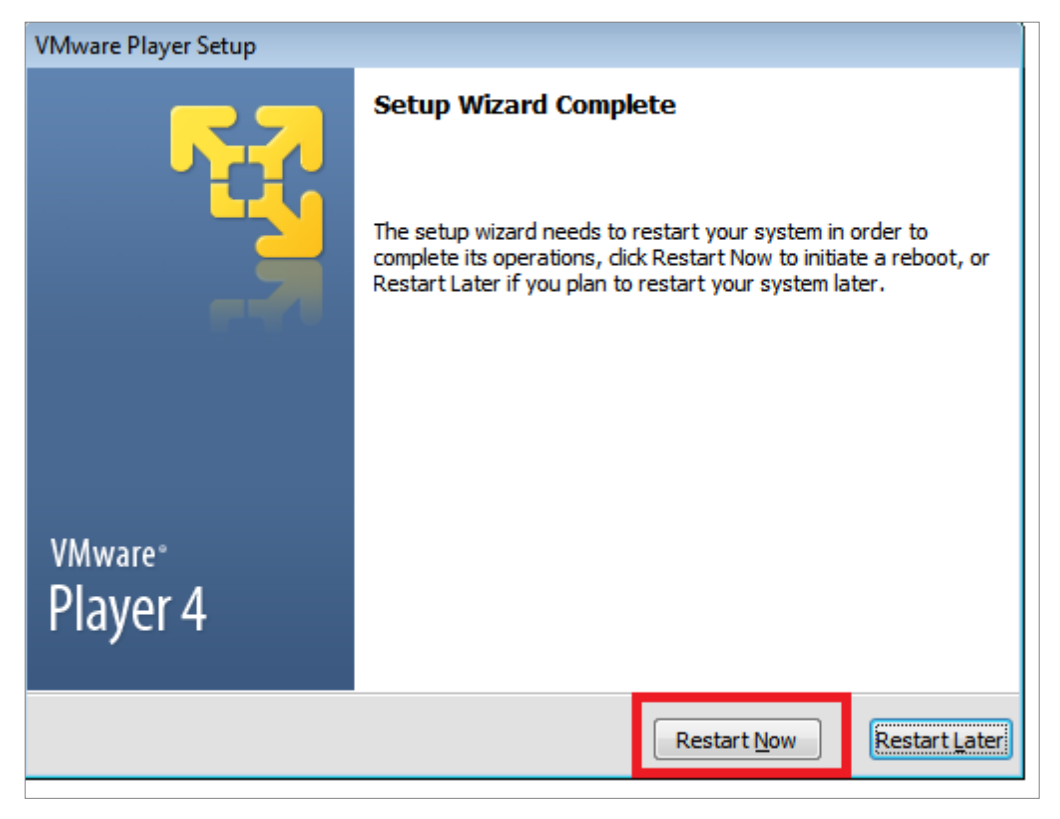

(obrázek č. 10)

Po dokončení instalace se vám v nabídce nebo na pracovní ploše zobrazí tato ikona

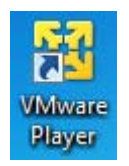

softwaru VMware player.

# **Zprovoznění DVD portálu Cesta ke kvalitě**

Vložte DVD do mechaniky. (obrázek č. 11)

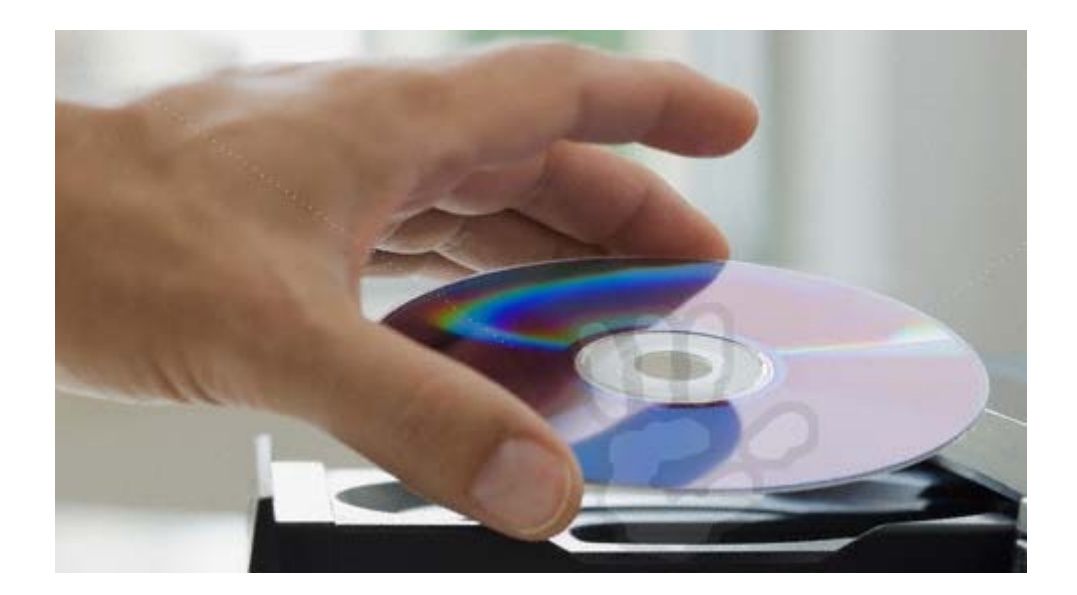

(obrázek č. 11)

Poklepejte na DVD-ROM cesta\_ke\_kvalite, který se vám zobrazí po vložení DVD do mechaniky. (obrázek č. 12)

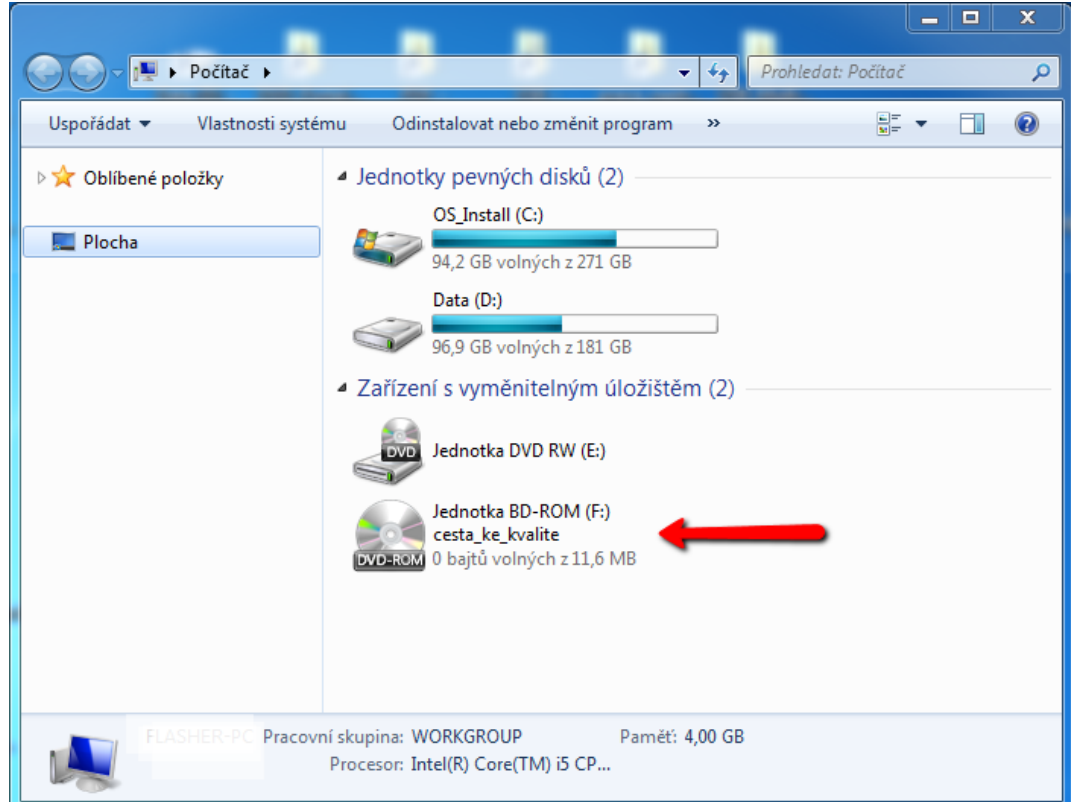

(obrázek č. 12)

Otevřete soubor **portal.exe**. (obrázek č. 13)

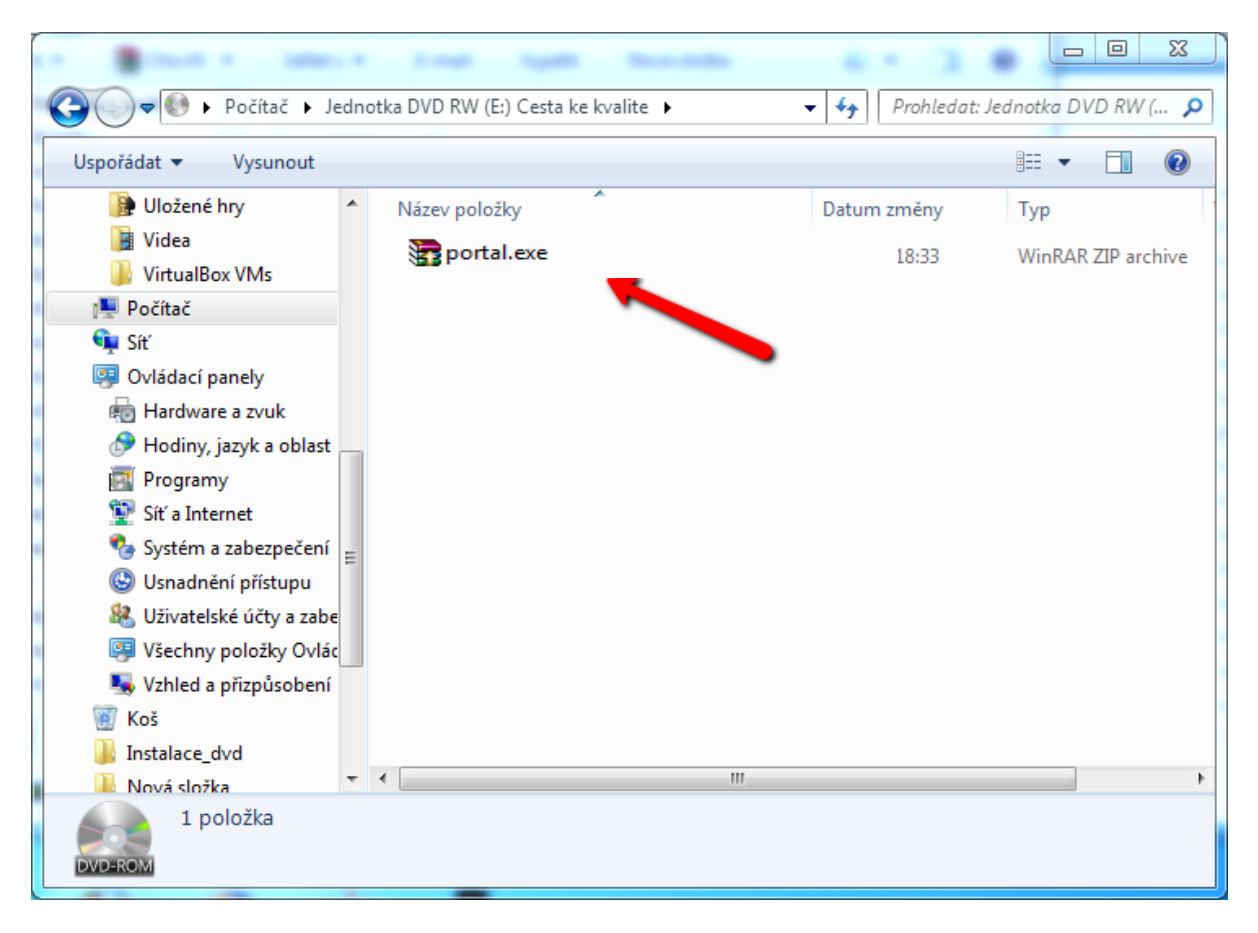

(obrázek č. 13)

Kliknutím na **Browse…** vyberte místo ve vašem PC, kde má být DVD portál uložen. Po výběru místa pro uložení, klikněte na **Extract**. Kopírování bude trvat cca 30min. (obrázek č. 14)

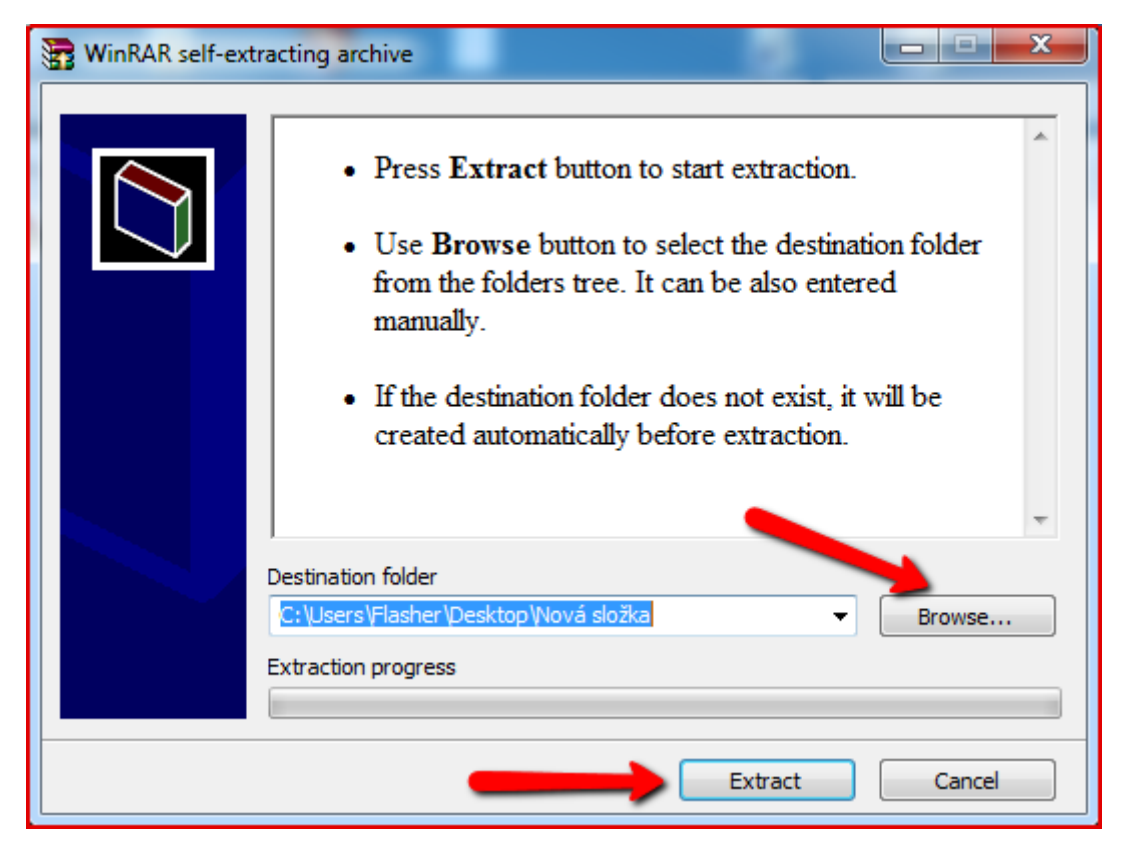

(obrázek č. 14)

Vyhledejte složku, kterou jste zkopírovali z DVD, ve vašem PC a otevřete ji. Zobrazí se<br>vám tyto soubory. Poté klikněte na **D** Portal DVD.vmx (obrázek č. 15). vám tyto soubory. Poté klikněte na

| Uspořádat v                 | Zahrnout do knihovny ▼ | Sdílet s $\blacktriangledown$<br>Vypálit | Nová složka     |                    | 睚          |
|-----------------------------|------------------------|------------------------------------------|-----------------|--------------------|------------|
| <b>DEC</b> Oblíbené položky |                        | Název položky                            | Datum změny     | Typ                | Velikost   |
|                             |                        | 564d5c9f-11f1-af3e-2a1b-7b3d64bee231     | 29.3.2012 14:34 | Složka souborů     |            |
| $\blacksquare$ Plocha       |                        | 564ddec3-18f6-9442-a23e-312da916b1aa     | 28.3.2012 17:13 | Složka souborů     |            |
|                             |                        | Portal_DVD.vmdk.lck                      | 29.3.2012 14:34 | Složka souborů     |            |
|                             |                        | Portal DVD.vmx.lck                       | 29.3.2012 14:32 | Složka souborů     |            |
|                             |                        | 564d5c9f-11f1-af3e-2a1b-7b3d64bee231     | 29.3.2012 14:34 | Soubor VMEM        | 2097152 kB |
|                             |                        | 564ddec3-18f6-9442-a23e-312da916b1aa     | 19.1.2012 10:07 | Soubor VMEM        | 2097152 kB |
|                             |                        | Portal DVD.nvram                         | 29.3.2012 14:34 | Soubor NVRAM       | 9kB        |
|                             |                        | Portal DVD.vmdk                          | 29.3.2012 14:35 | Virtual Machine Di | 1 kB       |
|                             |                        | Portal_DVD.vmsd                          | 5.12.2011 9:39  | Soubor VMSD        | 0 kB       |
|                             |                        | Portal_DVD.vmx                           | 29.3.2012 14:34 | VMware virtual m   | 3 kB       |
|                             |                        | Portal_DVD.vmxf                          | 5.12.2011 9:39  | Soubor VMXF        | 1 kB       |
|                             |                        | Portal DVD-flat.vmdk                     | 29.3.2012 14:34 | Virtual Machine Di | 20 971 520 |
|                             |                        | wmmcores-1.gz                            | 17.2.2012 6:55  | WinRAR archive     | 0 kB       |
|                             |                        | vmware.log                               | 29.3.2012 14:32 | Textový dokument   | 163 kB     |
|                             |                        | vmware-0.log                             | 29.3.2012 14:32 | Textový dokument   | 243 kB     |
|                             |                        | vmware-1.log                             | 28.3.2012 20:52 | Textový dokument   | 136 kB     |
|                             |                        | vmware-2.log                             | 22.3.2012 14:30 | Textový dokument   | 149 kB     |
|                             |                        | vmware-10.log                            | 5.12.2011 9:34  | Textový dokument   | 178 kB     |
|                             |                        | vmware-11.log                            | 5.12.2011 9:34  | Textový dokument   | 179 kB     |
|                             |                        | vmware-12.log                            | 5.12.2011 9:34  | Textový dokument   | 70 kB      |
|                             |                        | vmware-13.log                            | 5.12.2011 9:34  | Textový dokument   | 97 kB      |
|                             |                        | vmware-14.log                            | 5.12.2011 9:34  | Textový dokument   | 70 kB      |
|                             |                        | vmware-15.log                            | 5.12.2011 9:34  | Textový dokument   | 152 kB     |
|                             |                        | will vmware-vmx-984.dmp                  | 19.1.2012 14:09 | Crash Dump File    | 2633 kB    |
|                             |                        | will vmware-vmx-5468.dmp                 | 17.2.2012 6:55  | Crash Dump File    | 1 kB       |
|                             |                        |                                          |                 |                    |            |
|                             |                        |                                          |                 |                    |            |
|                             | Položky: 25            |                                          |                 |                    |            |

(obrázek č. 15)

٦

![](_page_13_Picture_27.jpeg)

![](_page_13_Picture_28.jpeg)

(obrázek č. 16)

Objeví-li se okno pro automatické nastavení sítě pomocí DHCP s níže uvedeným hlášením (obrázek č. 17), stačí již jen přepsat IP adresu (v tomto případě http://192.168.88.12) do webového prohlížeče a následující body v návodu můžete přeskočit a přejít rovnou ke kroku [ZDE.](#page-18-0)

Upozornění!

Nastavení pomocí DHCP nezaručuje stálost IP adresy. Ta se <u>může</u> při každém spuštění DVD portálu změnit (závislost na způsobu, jakým školní server přiděluje IP adresy). Proto bych doporučil nastavit tuto adresu RUČNĚ.

![](_page_14_Picture_4.jpeg)

(obrázek č. 17)

Dále se může stát, že se síť pomocí automatického nastavení nepodaří nastavit. Vyberte tedy možnost pro ruční nastavení. (obrázek č. 18)

![](_page_15_Picture_51.jpeg)

(obrázek č. 18)

V ručním nastavení musíte pak jednotlivě vyplnit IP adresu, masku sítě, bránu sítě, adresu, DNS serveru (obrázek č. 19, č. 20, č. 21, č. 22). Může dojít k vypnutí NUM LOCKU!

![](_page_15_Picture_52.jpeg)

(obrázek č. 19)

![](_page_16_Picture_37.jpeg)

(obrázek č. 20)

![](_page_16_Figure_3.jpeg)

(obrázek č. 21)

![](_page_17_Picture_52.jpeg)

(obrázek č. 22)

Následně se objeví okno s RUČNĚ nastavenou IP adresou. (obrázek č. 23)

![](_page_17_Picture_4.jpeg)

(obrázek č. 23)

<span id="page-18-0"></span>Zde vepíšete IP adresu a zmáčknete klávesu Enter na klávesnici. (obrázek č. 24)

| Firefox *<br>Rychlá volba | $+$                                               |                                             | the of all conservation of the terra conservation of the con- |                                                                                            |                                                                                                    | $=$ $ $ a<br>$\mathbf{x}$<br>÷ |
|---------------------------|---------------------------------------------------|---------------------------------------------|---------------------------------------------------------------|--------------------------------------------------------------------------------------------|----------------------------------------------------------------------------------------------------|--------------------------------|
| 192.168.1.15              |                                                   |                                             |                                                               |                                                                                            | $\frac{1}{2}$ Google<br>S-Rank<br>$\mathbb{C}^l$                                                                                                    | ۹<br>$\Box$<br>合               |
|                           |                                                   | <b>SEZNAM.CZ</b>                            | Zadejte dotaz nebo adresu                                     | Vyhledat<br>Novinky.cz                                                                     | Vybrat vzhled Nastavení                                                                                                    |                                |
|                           | Rychlé volby                                      |                                             |                                                               |                                                                                            |                                                                                                    |                                |
|                           | Google<br>ашсын<br><b>NAME OF GROOM</b><br>Google | EE E SAN<br>獵<br>西北海<br>Seznam - Najdu tam, | Mapy.cz                                                       | $Z$ bob <sup>7</sup> .cz<br><b>L</b> that<br><b>Different</b><br>$-18$<br>$-1$<br>Zboží.cz |                                                                                                    |                                |
|                           |                                                   |                                             |                                                               |                                                                                            | Většina lidí chce<br>předčasné volby,<br>ukázaly průzkumy                                                                                                    |                                |
|                           | Přidat stránku                                    | Přidat stránku                              | Přidat stránku                                                | Přidat stránku                                                                             |                                                                                                    |                                |
|                           |                                                   |                                             |                                                               |                                                                                            | Většina obyvatel se v rychlých<br>průzkumech vyslovila pro konání<br>předčasných voleb. Podle<br>agentury Median, která průzkum<br>vypracovala pro TV Prima, je pro |                                |
|                           | Přidat stránku                                    | Přidat stránku                              | Přidat stránku                                                | Přidat stránku                                                                             | toto řešení stávající situace 80<br>procent lidi.                                                                                                    |                                |
|                           |                                                   |                                             |                                                               |                                                                                            |                                                                                                    |                                |
|                           | Přidat stránku                                    | Přidat stránku                              | Přidat stránku                                                | Přidat stránku                                                                             |                                                                                                    |                                |
| $\boldsymbol{\times}$     |                                                   |                                             |                                                               |                                                                                            |                                                                                                    |                                |

(obrázek č. 24)

Po zadání IP adresy se vám zobrazí titulní stránka DVD portálu. Zde klikněte na přihlásit. (obrázek č. 25)

![](_page_18_Picture_5.jpeg)

(obrázek č. 26)

Správce evaluačního portálu se může ke svému účtu přihlásit po zadání **typu**: správce, **loginu** ve tvaru "reditel" a **hesla** "reditel". (obrázek č. 27)

![](_page_19_Picture_2.jpeg)

(obrázek č. 27)